# STEP4. ひらがなを入力しましょう

### 1. 簡単な言葉を入力しましょう

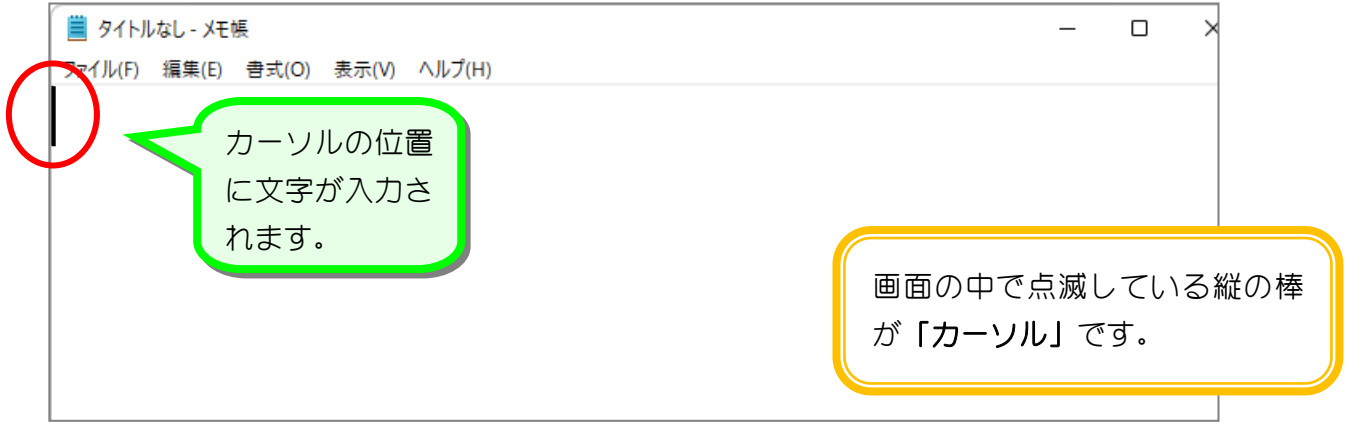

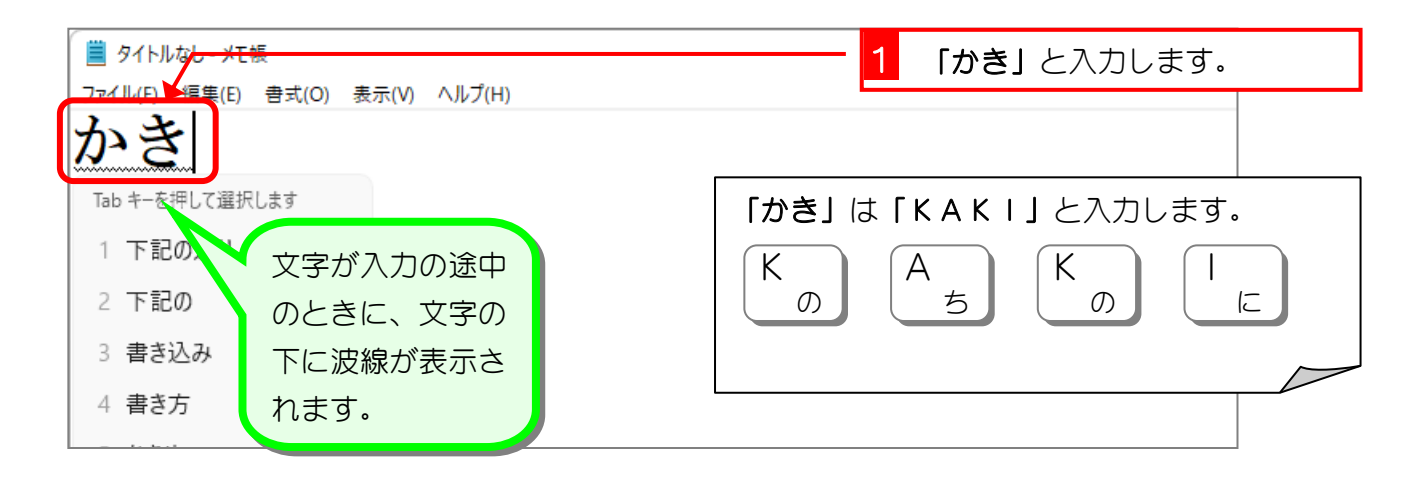

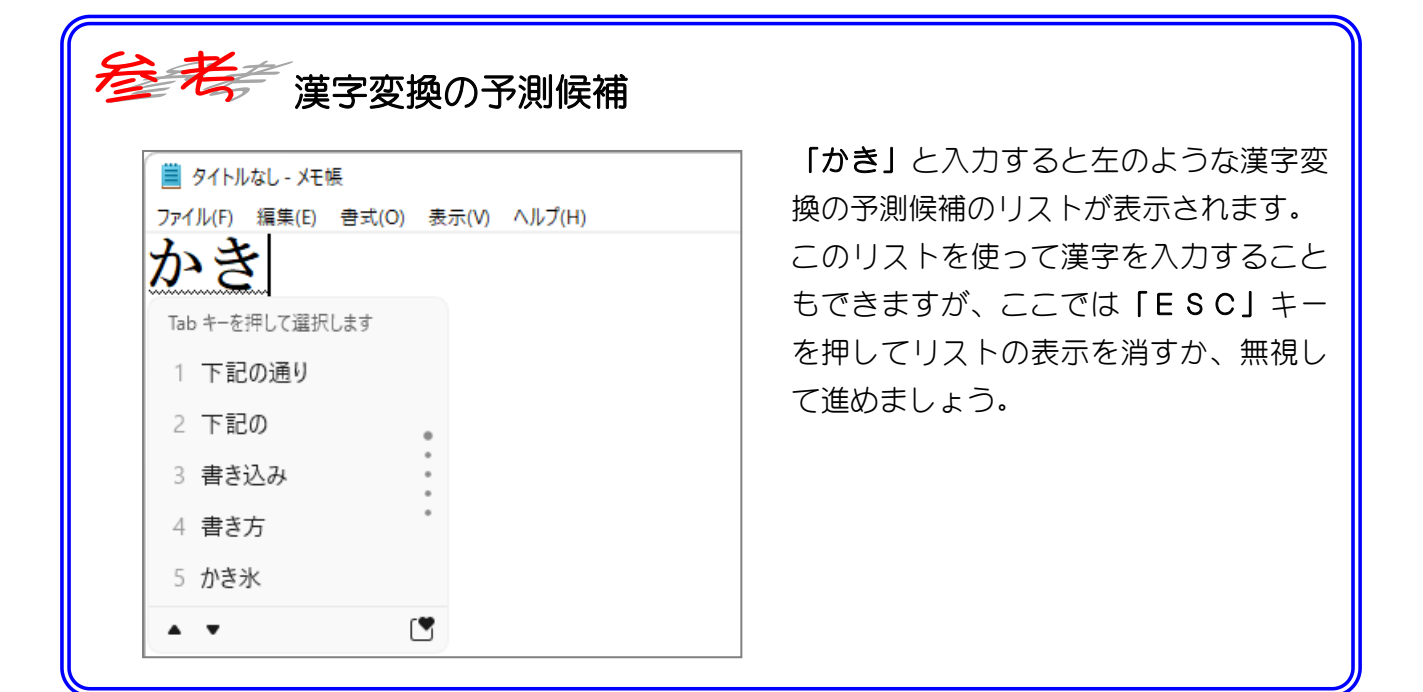

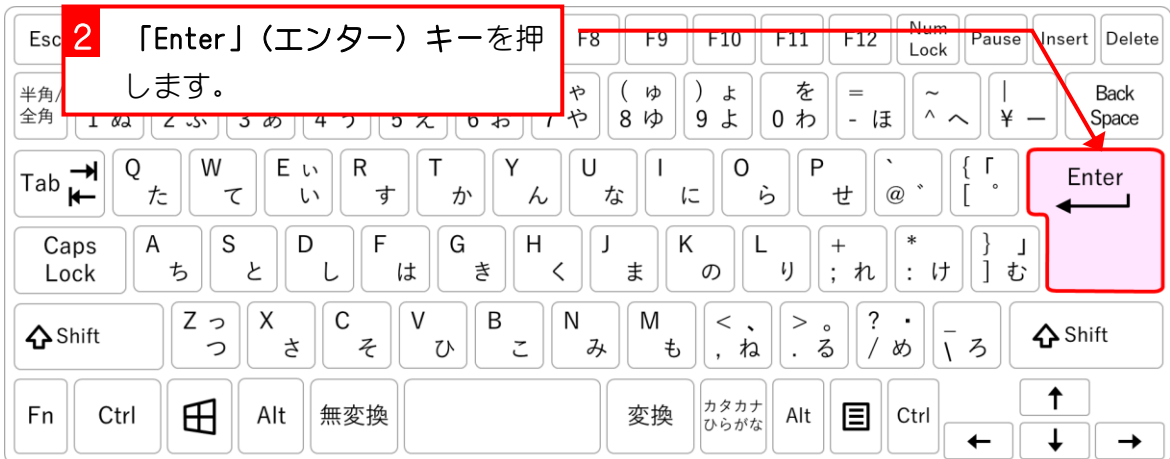

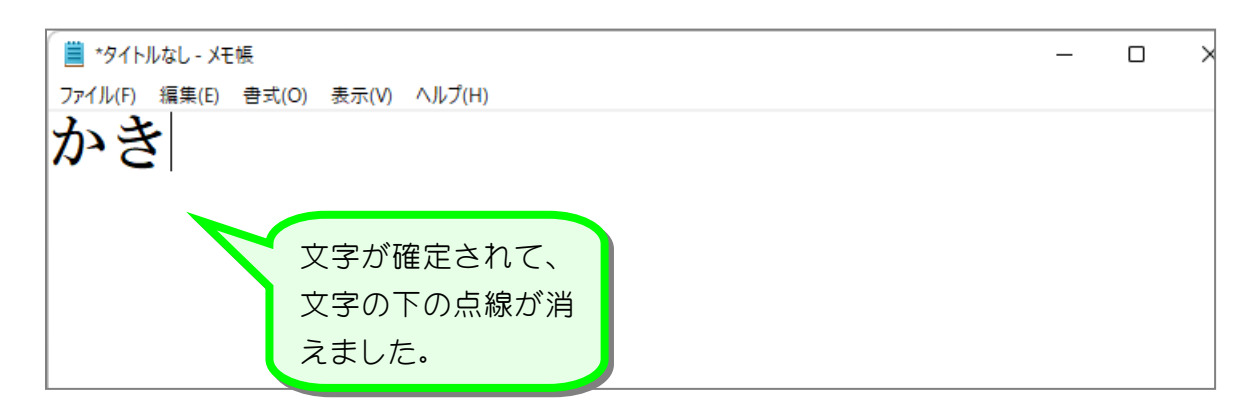

#### 2. 文字と文字の間を空けましょう

文字と文字の間を空けるのには「スペース」キーを使います。

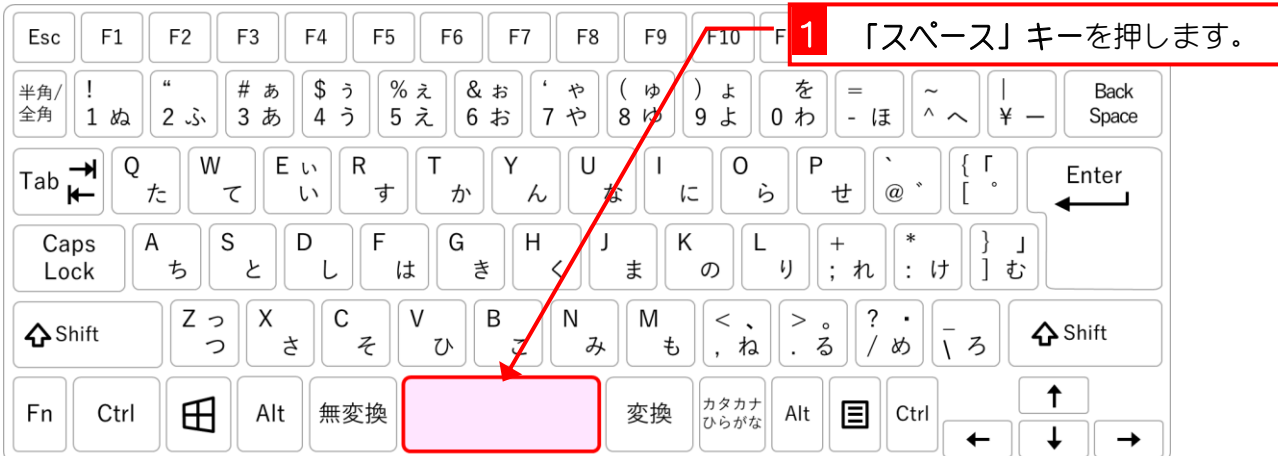

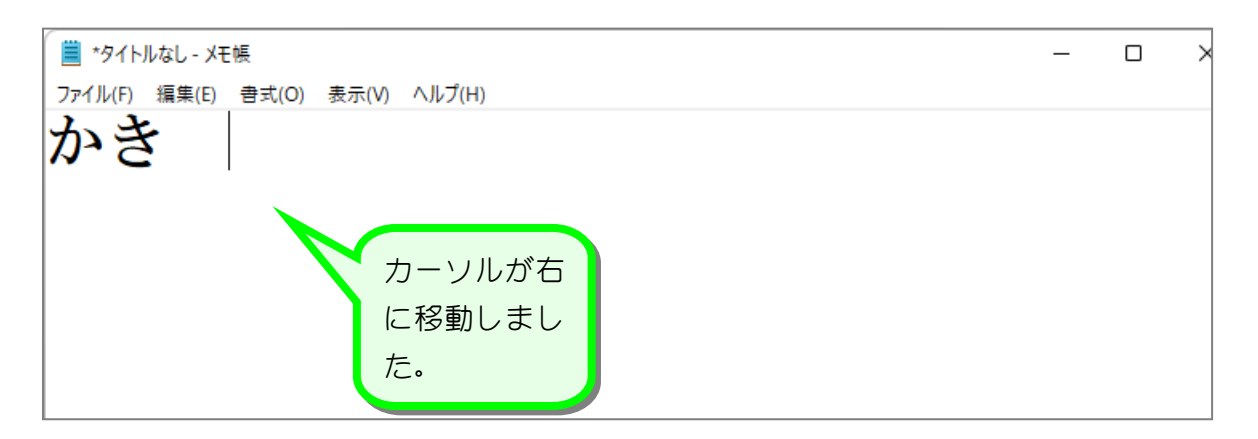

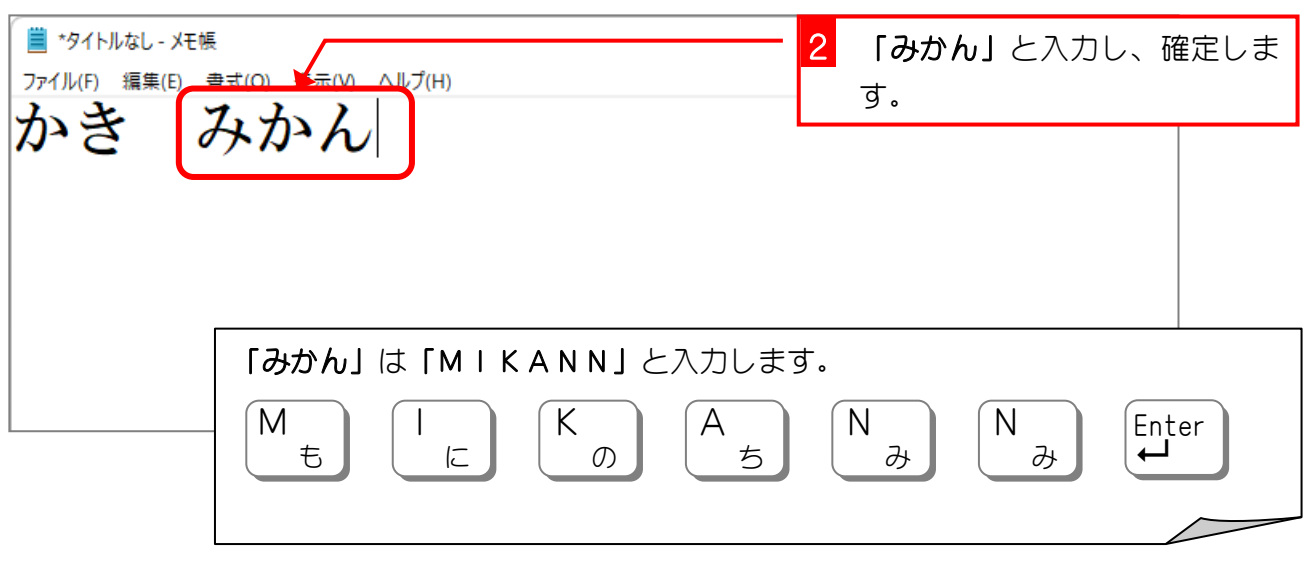

おイント 「ん」は「NN」と入力しますが、「N」の後に子音が続くと「ん」が入力できます。 「あんこ」は「ANKO」としても入力できます。

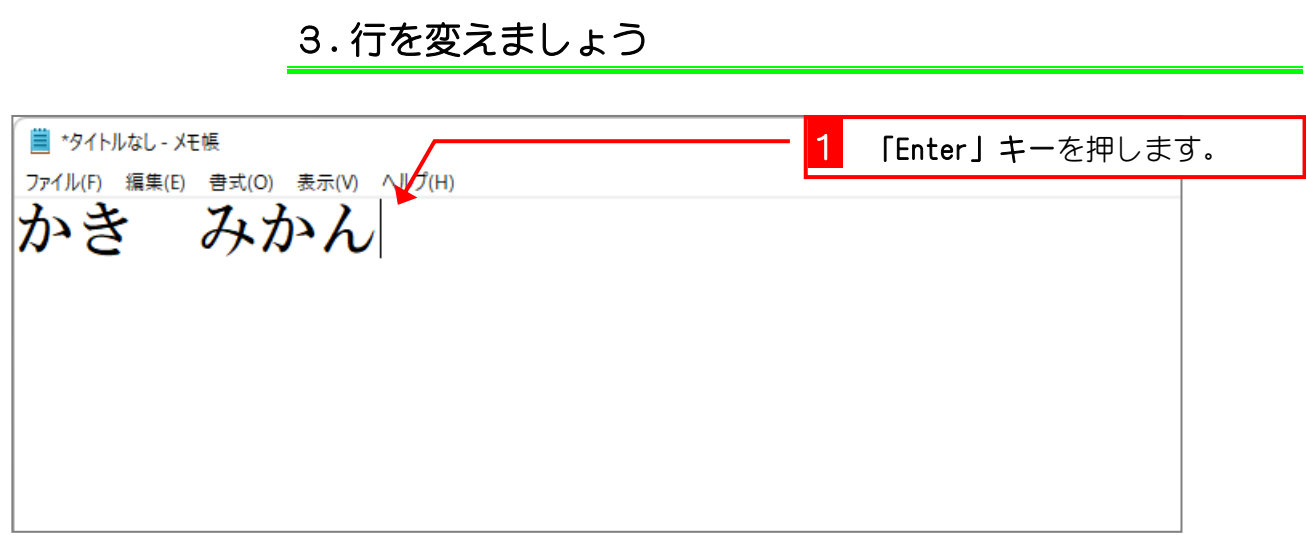

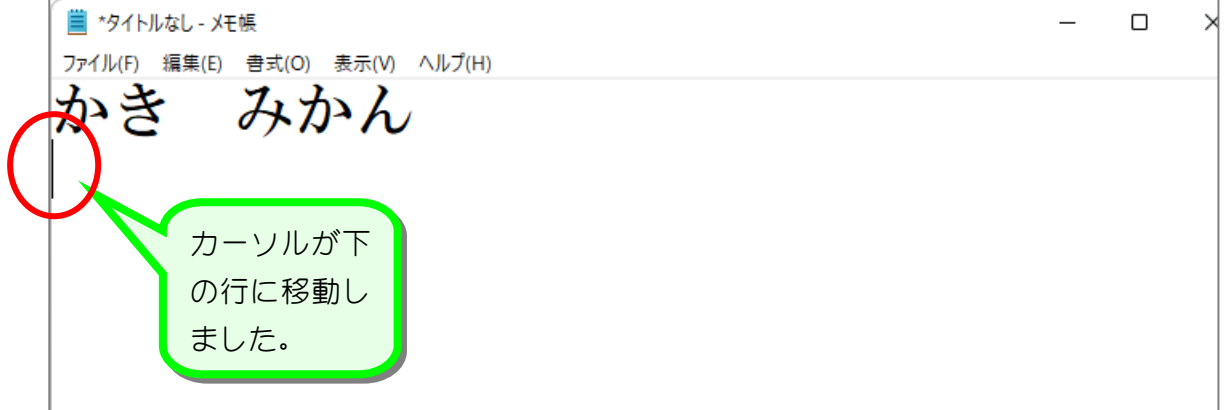

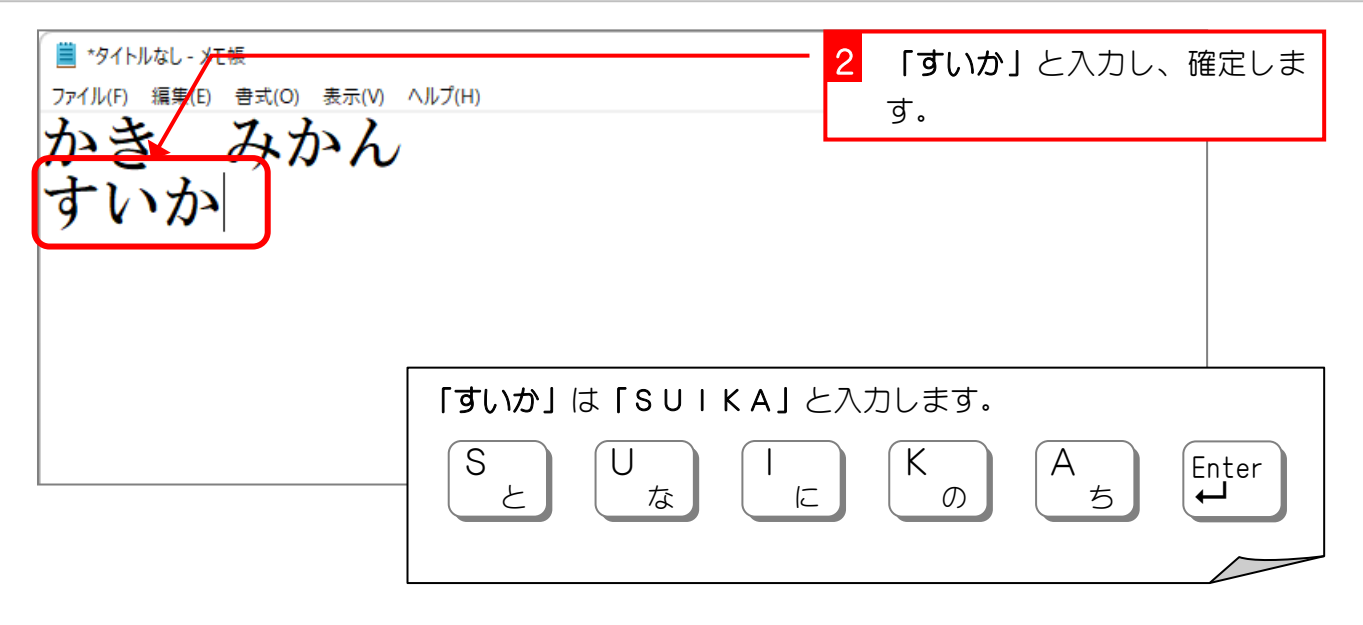

#### 4. カーソルを移動しましょう

「カーソル」は「カーソル」キーを使って移動させます。

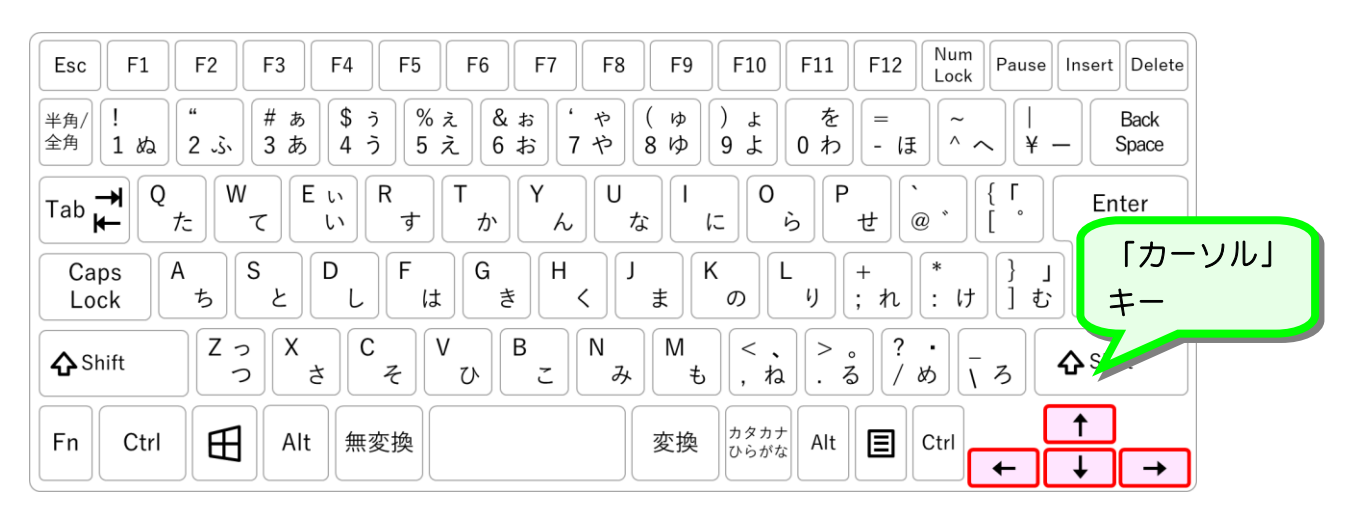

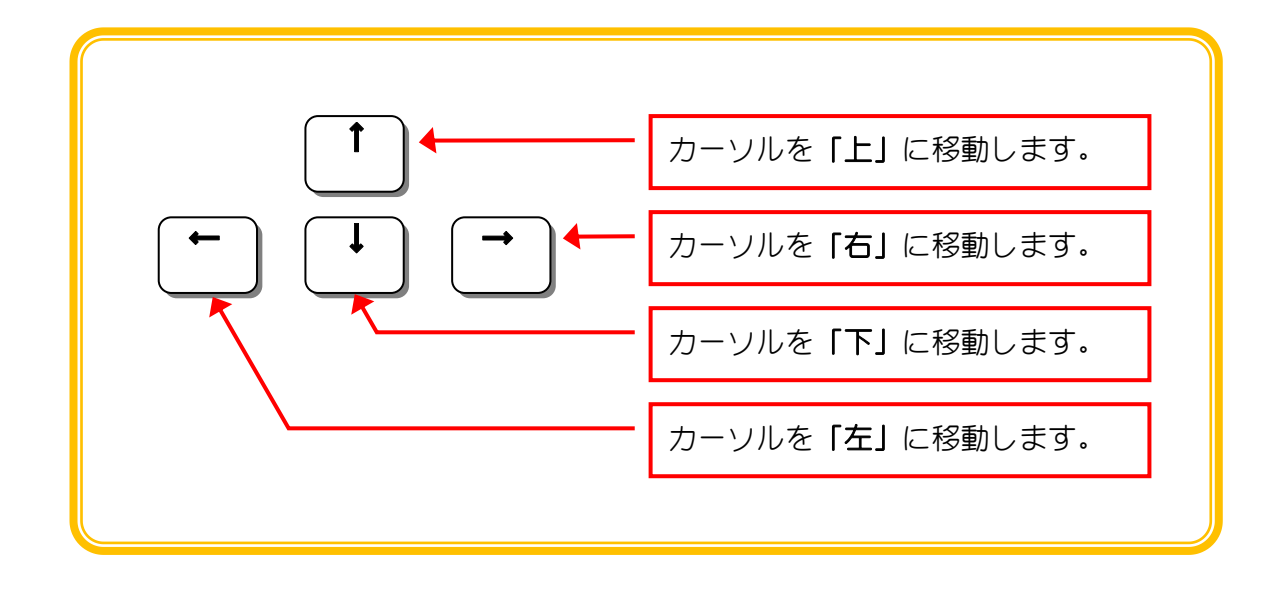

Windows 11 入門

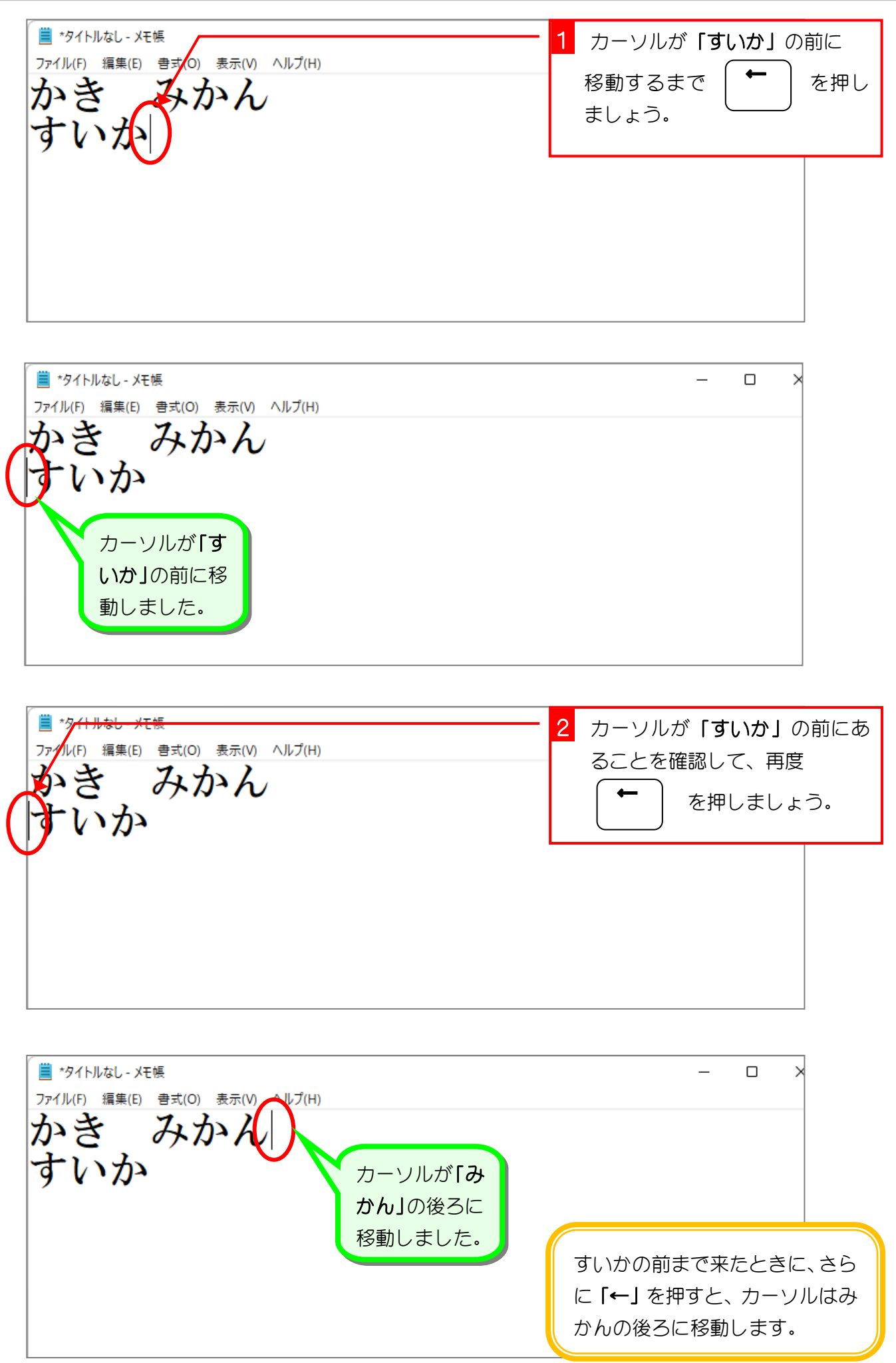

■ カーソルを「かき」の前に移動しましょう。 ■ \*タイトルなし - メモ帳  $\Box$  $\overline{\phantom{0}}$ ファイル(F) 編集(E) 書式(O) 表示(V) ヘルプ(H) いき みかん すいか →を使ってカーソルを「すいか」の後ろに移動しましょう。 ◼ ■ \*タイトルなし - メモ帳  $\Box$  $\overline{\mathbf{y}}$ ファイル(F) 編集(E) 書式(O) 表示(V) ヘルプ(H) みかん かき みかんの後ろまで来たときに、さ らに「→」を押すと、カーソルは すいかの前に移動します。 ■ \*タイトルなし - メモ帳 3 [ 1 ] を押して、カーソル ↑ ファイル(F) 編集(E) 書式(O) 表示(V) ヘルプ(H) **おん** を「みかん」の前に移動しまし す ょう。

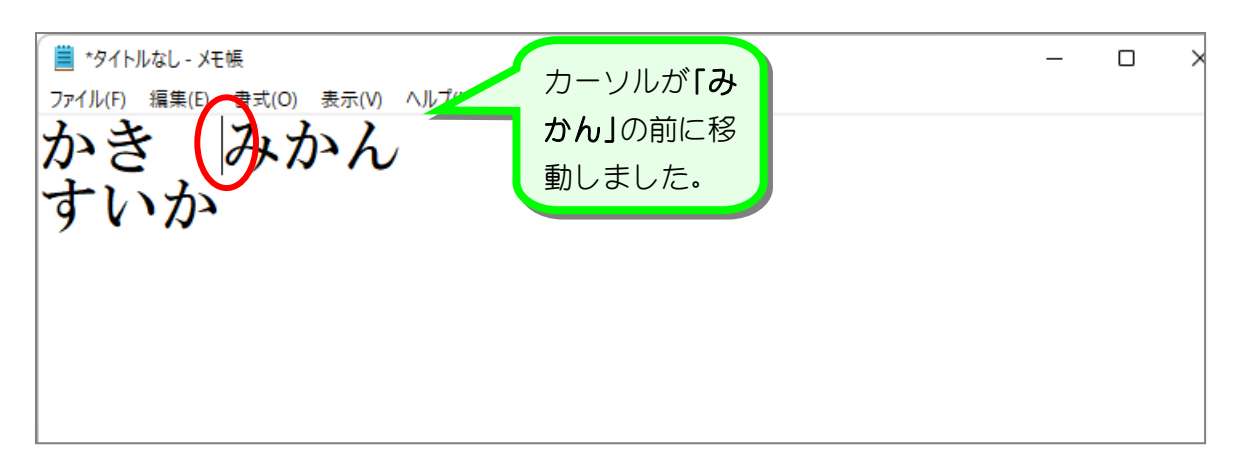

#### Windows 11 入門

5. 文字を消しましょう

文字を消すには「BackSpace」(バックスペース)キーか「Delete」 (デリート) キーを押します。

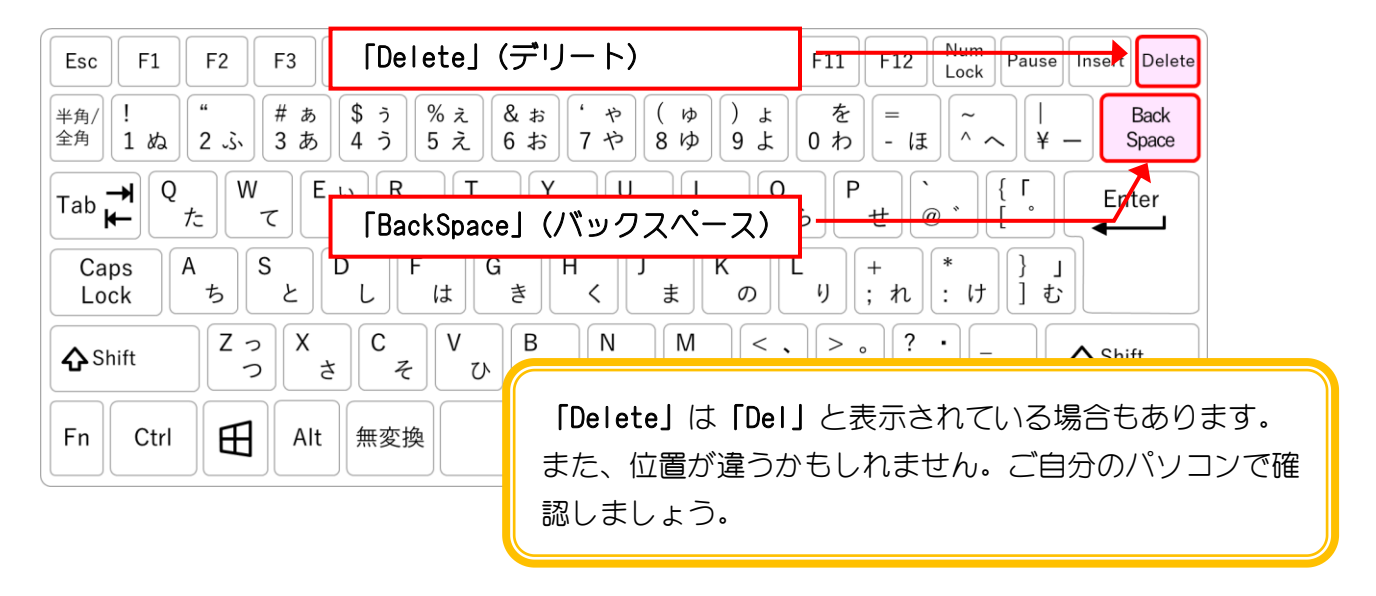

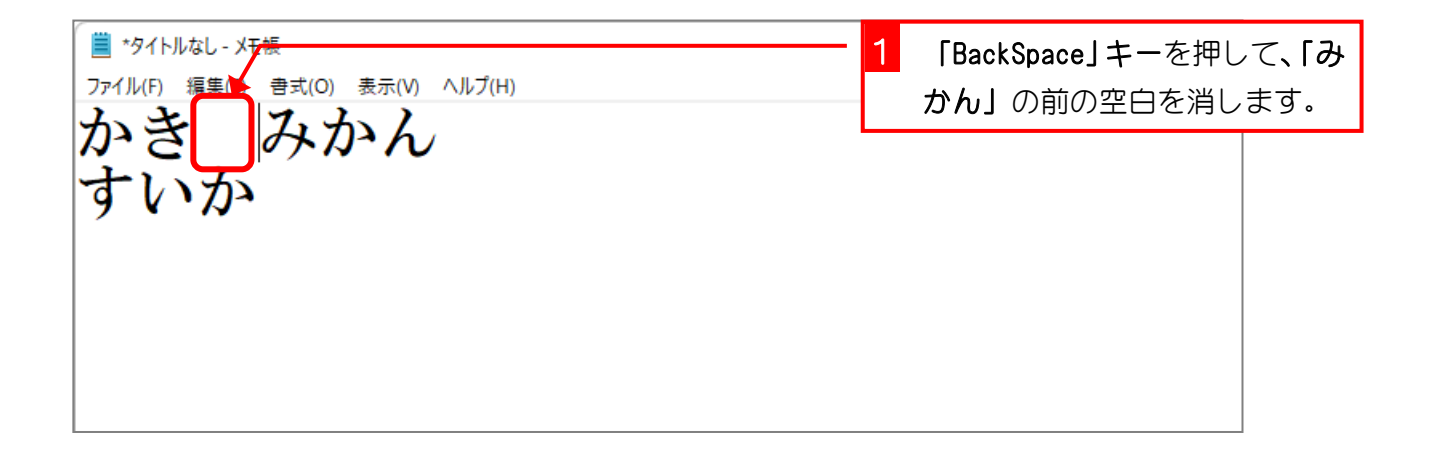

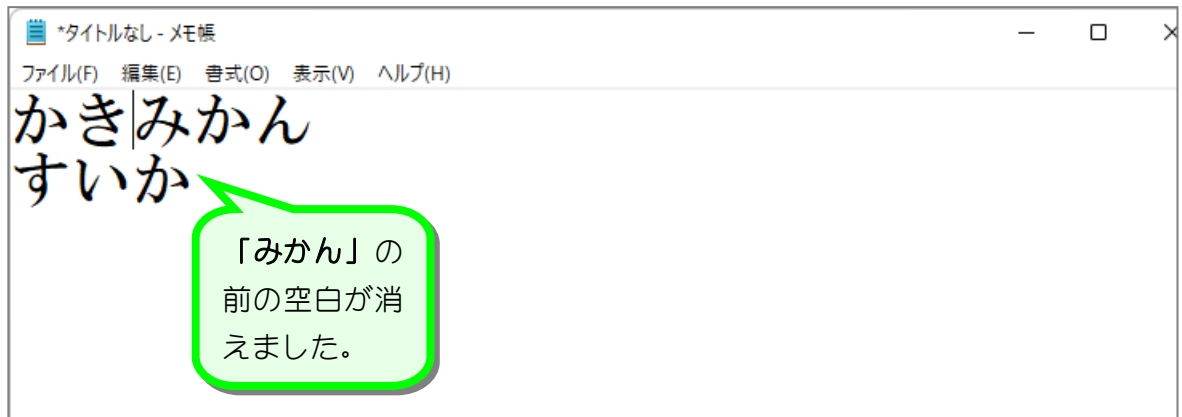

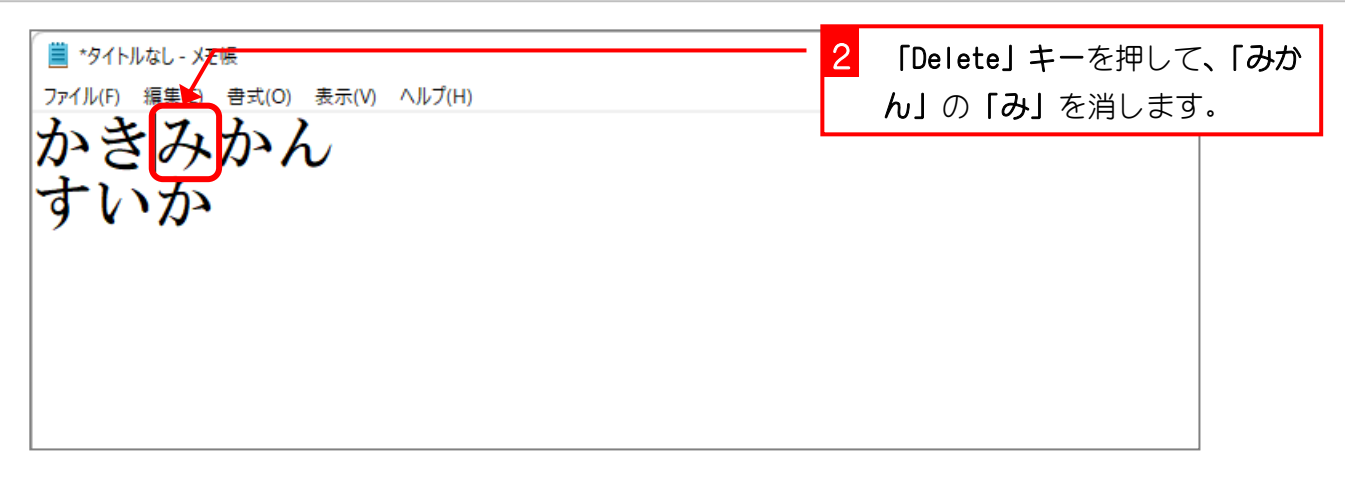

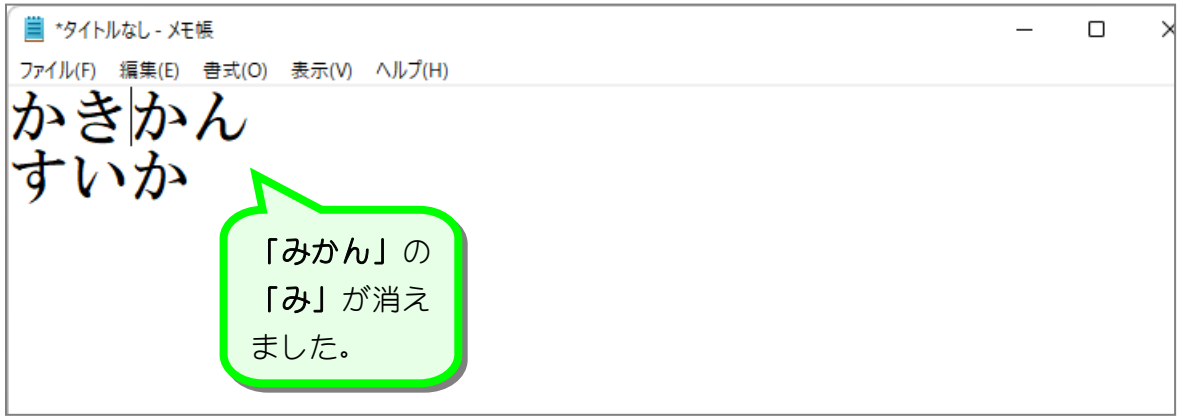

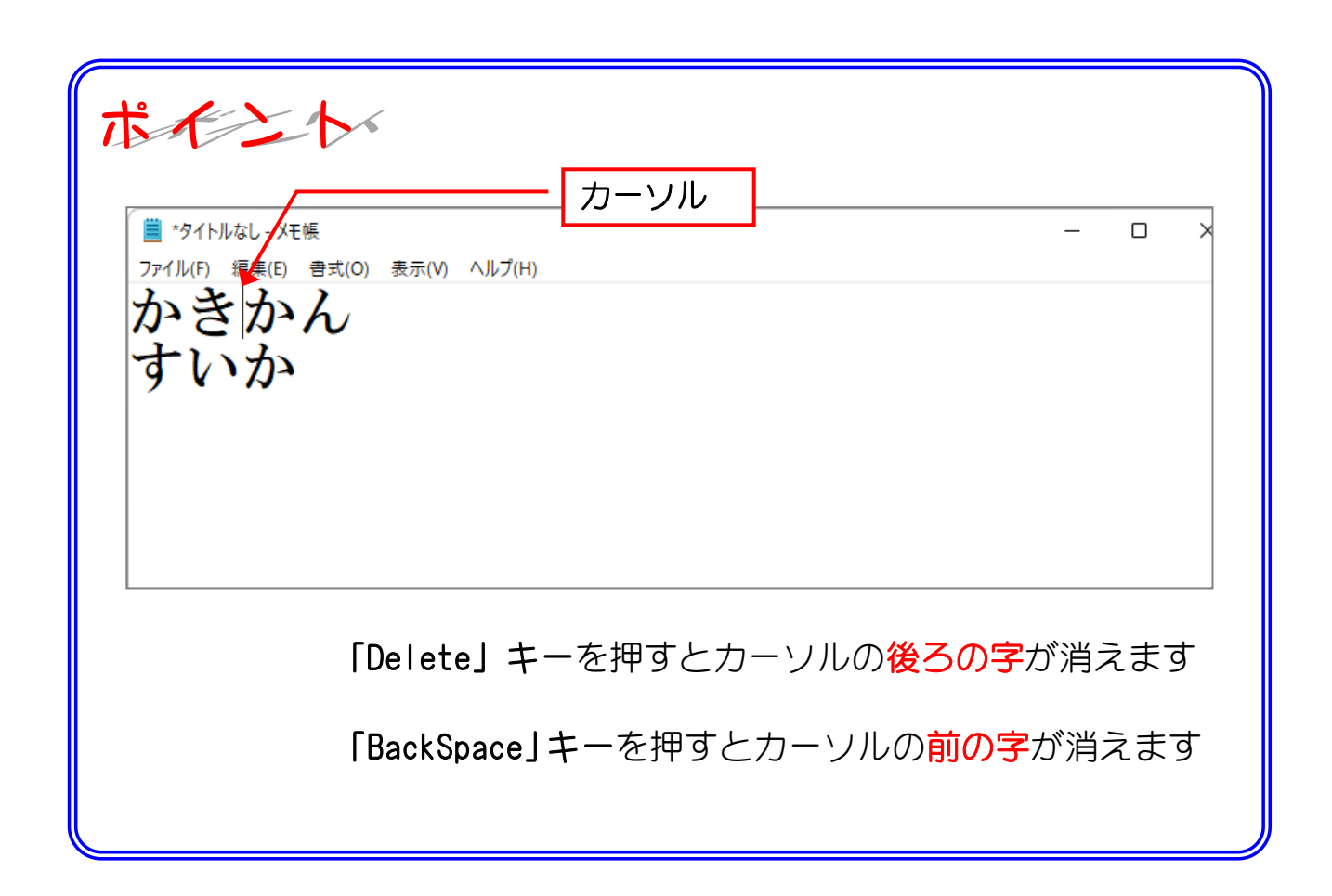

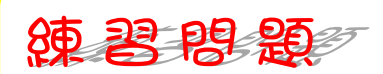

■ 図の位置にカーソルを移動しましょう。

3 行目にカーソルが移動しないときは、2 行目の「か」の後にカーソルを移動して、「Enter」 キーを押しましょう。

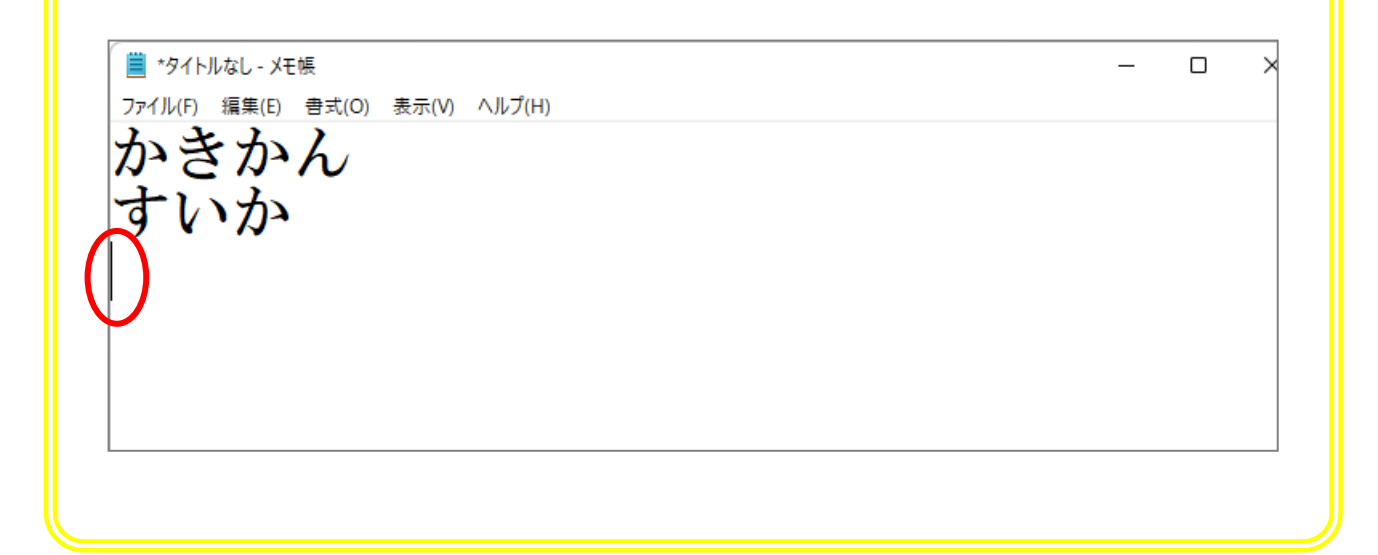

## 纯君思疑

■ 次のひらがなを「ローマ字入力」で入力しましょう。 言葉と言葉の間は空白をひとつ入れて、行の終わりで「Enter」キーを押しましょう。

あさひ かもめ すいか ひまわり とけい かみなり おさしみ わかやま はくさい ほうれんそう れんこん おとうさん こうしえん あんぱん あんない ふんいき どんぐり ぶんぼうぐ だんじり がくぶち ざぶとん にんじん だいこん たまねぎ きりぎりす えんどうまめ がくぶち ぎおんばやし なべぶた かんばん がんばん じしん ふとじ じかん はなぢ みぢか ちぢむ ずけい あんないず

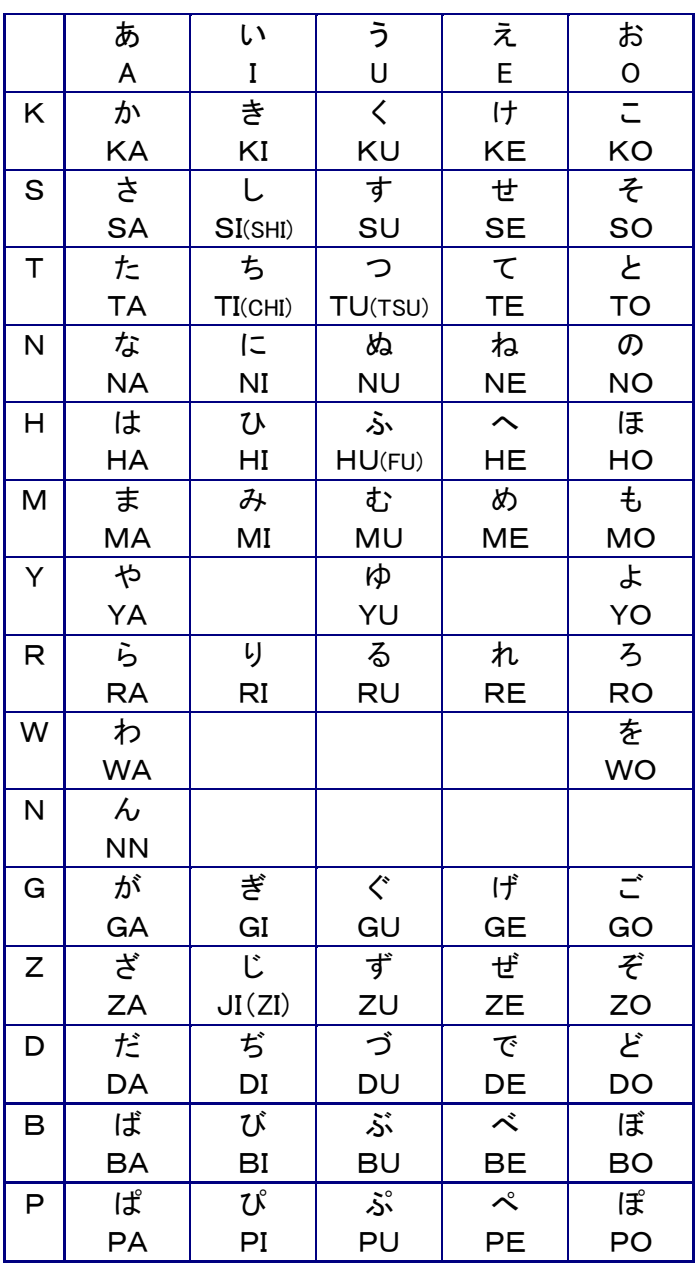